## **Interactive Pet Instructions**

- 1. Put Your Name-Interactive Pet in project title
- 2. Choose a new backdrop for the stage from the back drop library
- 3. Chose a pet from the animals category in the sprite library

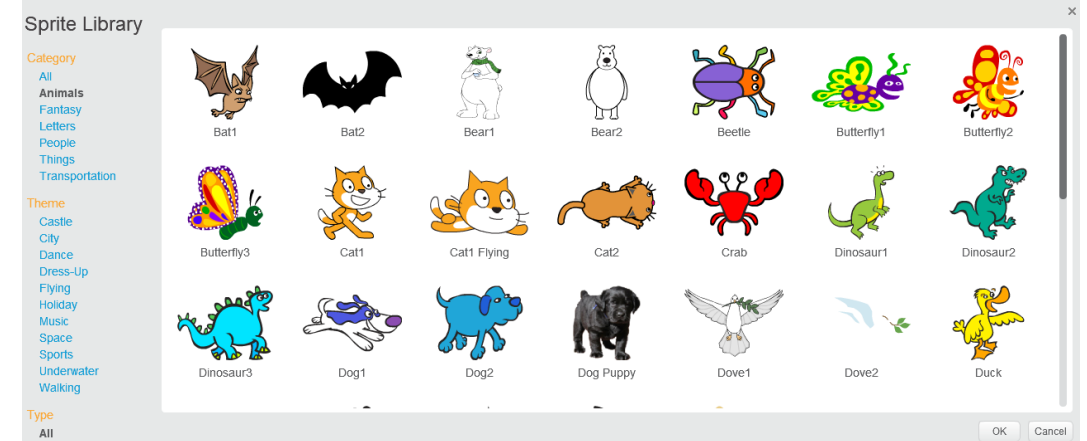

4. Introduce Your Pet

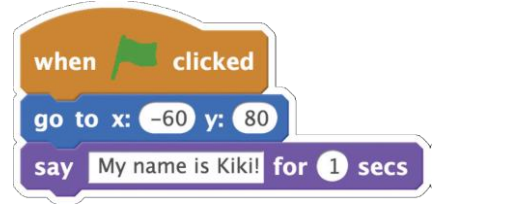

- 5. Animate Your Pet 1.Go to Costumes tab 4. 2.Explore your pet's costumes when this sprite clicked 3.Go to Scripts tab play sound chee chee repeat 4 switch costume to monkey2-b wait 0.2 secs switch costume to monkey2-a wait 0.2 secs
- 6. Feed Your Pet 1.Go to Sounds tab 6.Click on your pet sprite 2. Choose a food sound from the sound 7.library when I receive food 3.Go to the Scripts tab glide 1 secs to x:  $-190$  y:  $-100$ 4. Add a food sprite from the sprite library 5. play sound chomp when this sprite clicked wait 0.5 secs go to front glide  $\bullet$  secs to x:  $-60$  y: 80 go to x: -190 y: -120 broadcast food

7. Give Your Pet a Drink

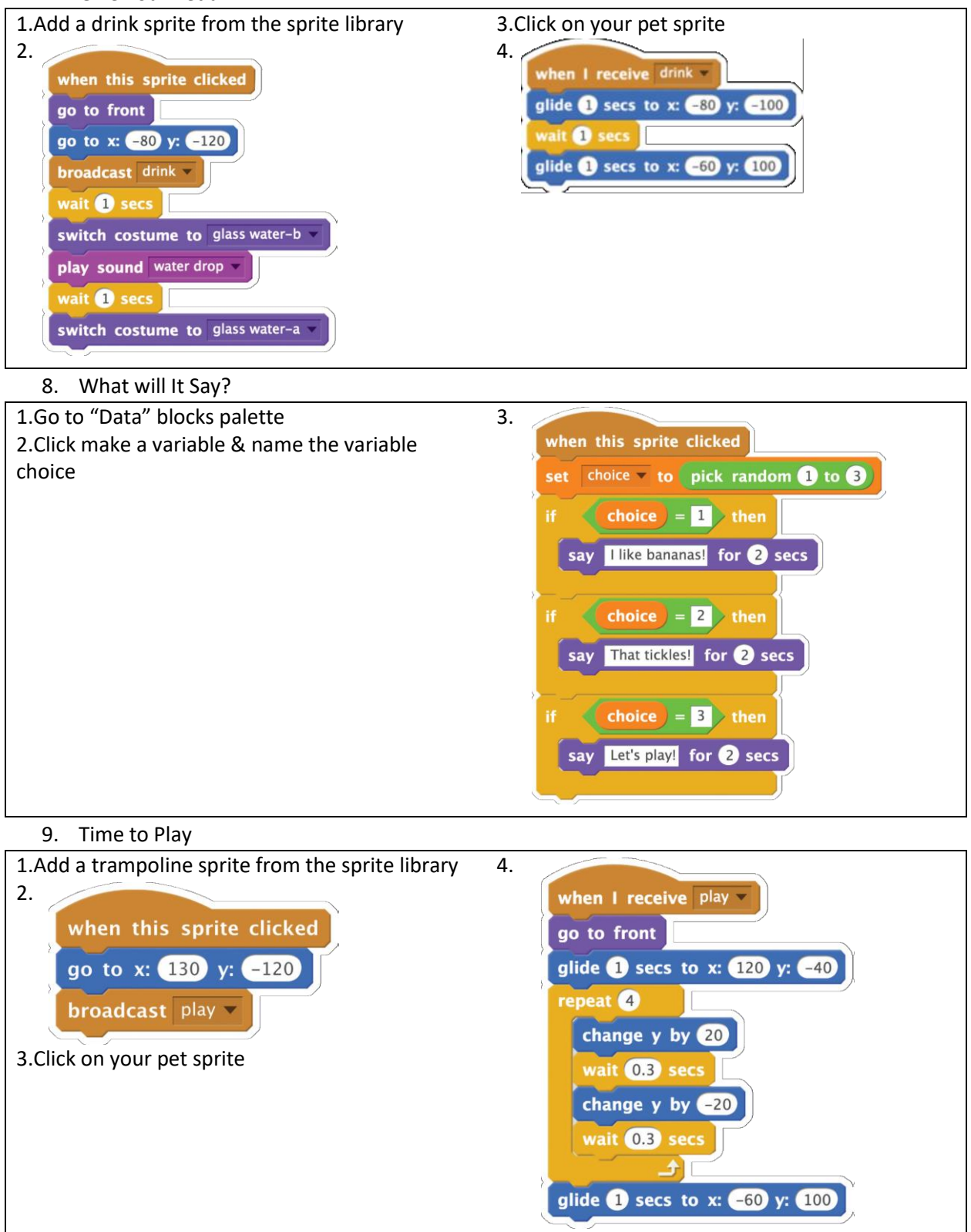

## 10. How Hungry?

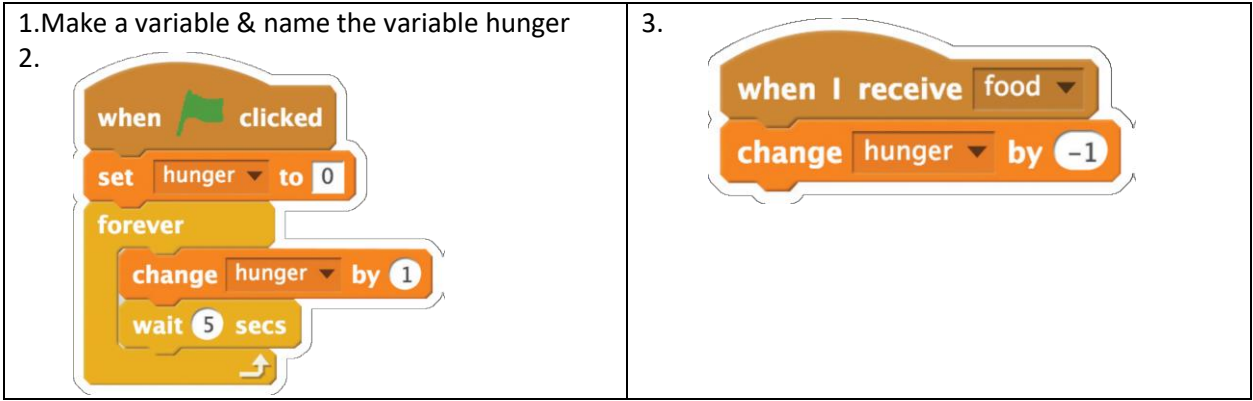

11. Save you interactive pet program to your AspireIT USB

Notes:

\*Customize number and sayings to your pet

\*After getting the interactive pet programed you will have to change a few commands so that it does not do everything at once

\*Be creative